# **Striving for Excellence** Cirencester Kingshill School

# Parents' Guide to Show My Homework:

Show My Homework is part of the Satchel:one group of online learning tools. It is a simple online homework calendar your child can use to keep up to date and on top of all their homework. It gives you all of the information and tools to get involved and support your child with their homework. It can be accessed online and through the Satchel:one app on iOS or Android.

## **Logging in for the first time on the web:**

- 1. Visit the [Satchel:one login page.](https://www.satchelone.com/login) [\(https://www.satchelone.com/login?subdomain=cirencesterkingshill&userType=parent\)](https://www.satchelone.com/login?subdomain=cirencesterkingshill&userType=parent)
- satchel:one Together through education Reed help logging in? Login Forgot password? ▶ Logging in as a parent Staff Parent Student Sign up To create an account, select 'I don't have an account yet'. O I already have an account You will need a parent code. I don't have an account yet Forgot password? Reset your password using your school email address. Cirencester Kingshill School Email not recognized? Correct any typos or try a different email address. We are Enter email address not able to share any login details for security reasons. Enter parent code (supplied by school) I'm not a robot **GCAPTCHA** Privacy - Terms Sign up
- 2. Click "I don't have an account yet"

- 3. Enter your own email address and the code supplied by the school In the relevant boxes (the code is case sensitive)
- 4. Tick the "I'm not a robot" box then click the "Submit" button.
- 5. You'll then be asked for some contact details, select your title from the "Title" dropdown. Please fill in all fields
- 6. In the "Password" field, enter in a secure memorable password and enter it again in the "Confirm your password" field.
- 7. When done, click the "Save" button.

### **Logging in for the first time on the app:**

1. Download the app for iOS or Android here: (please note it is called Satchel One on each of these stores)

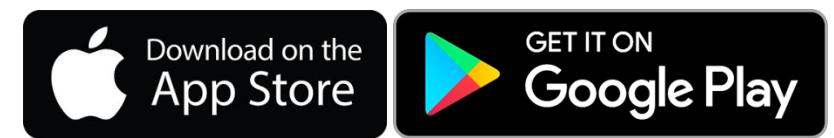

(https://apps.apple.com/gb/app/id908071717) (https://play.google.com/store/apps/details?id=uk.co.smhw.android&hl=en\_GB)

2. Once downloaded, open the app and in the "School name or postcode" field, enter "Cirencester Kingshill School" and select.

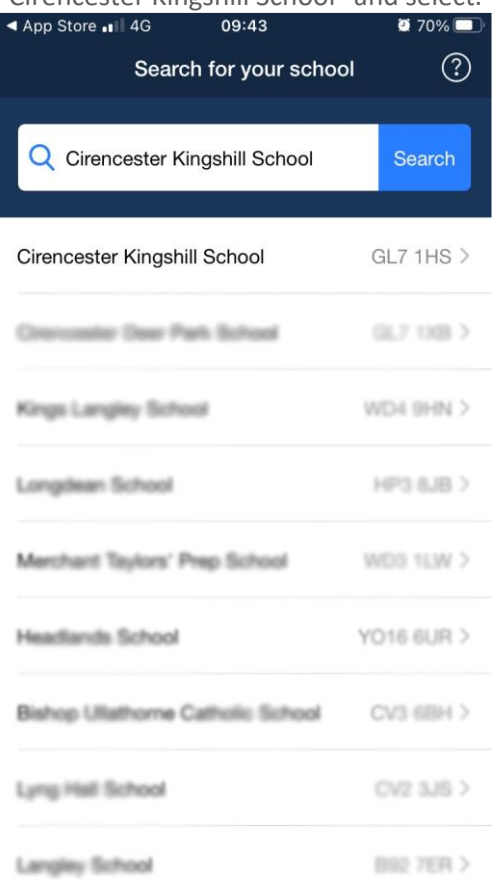

3. Click the "Log in with PIN or Parent Code" button. In the "PIN or Parent Code" field, enter your PIN as specified in the school letter and click "Submit". The PIN is case sensitive.

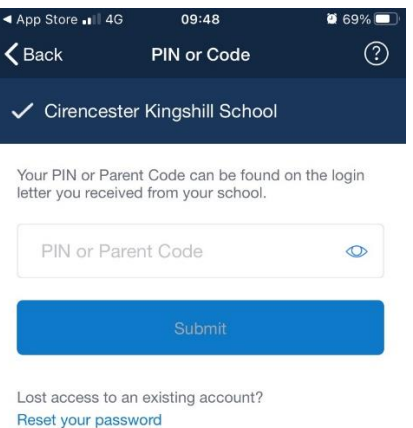

- 4. In the "Enter email address" field, enter your email address.
- 5. If you'd also like to add your mobile number, click the "Add Mobile Number" button and enter your mobile number.
- 6. In the "Choose a password" field, enter in a secure memorable password and enter it again in the "Confirm your password" field. When done, click the "Update Profile" button.

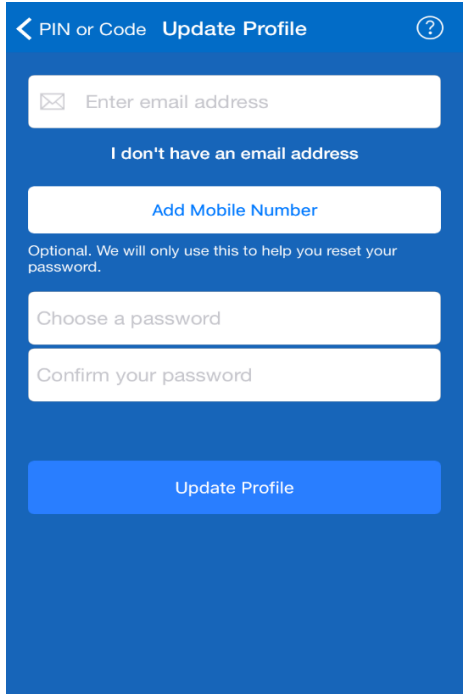

Once you've setup your account, you will no longer need to use the PIN. You can sign in using your email address and password. You are now able to access your account and view all of the homework set for your child. "View Calendar" is a very useful view, as it shows all of the homework currently set. If you want to look back or forward you can do so by changing the dates.

### **Why should I use Show My Homework?**

Show My Homework allows you to keep up to date with your child's homework. It also allows the teachers to add attachments such as work sheets and help resources so you have everything you need at your fingertips!

#### **What if I lose my login details?**

You can request a new password to be sent to your email address. Or contact [ITT@cirencesterkingshill.gloucs.sch.uk](mailto:ITT@cirencesterkingshill.gloucs.sch.uk)

You can also access a full school homework calendar without logging in [here.](https://cirencesterkingshill.satchelone.com/school/homeworks/calendar?all=true) [\(https://cirencesterkingshill.satchelone.com/school/homeworks/calendar?all=true\)](https://cirencesterkingshill.satchelone.com/school/homeworks/calendar?all=true)

#### **If you have any questions or queries:**

Consult the parent help services at Satchel:one: https://help.showmyhomework.co.uk/Parents